# **Import Aggregate Blocks**

# **Import Aggregates**

Importing blocks from your RIR source IP is available from the Data Import Tab in the Admin area of ProVision. This feature uses the RIR Org ID to identify a source IP and determine blocks assigned to your organization that are available for import.

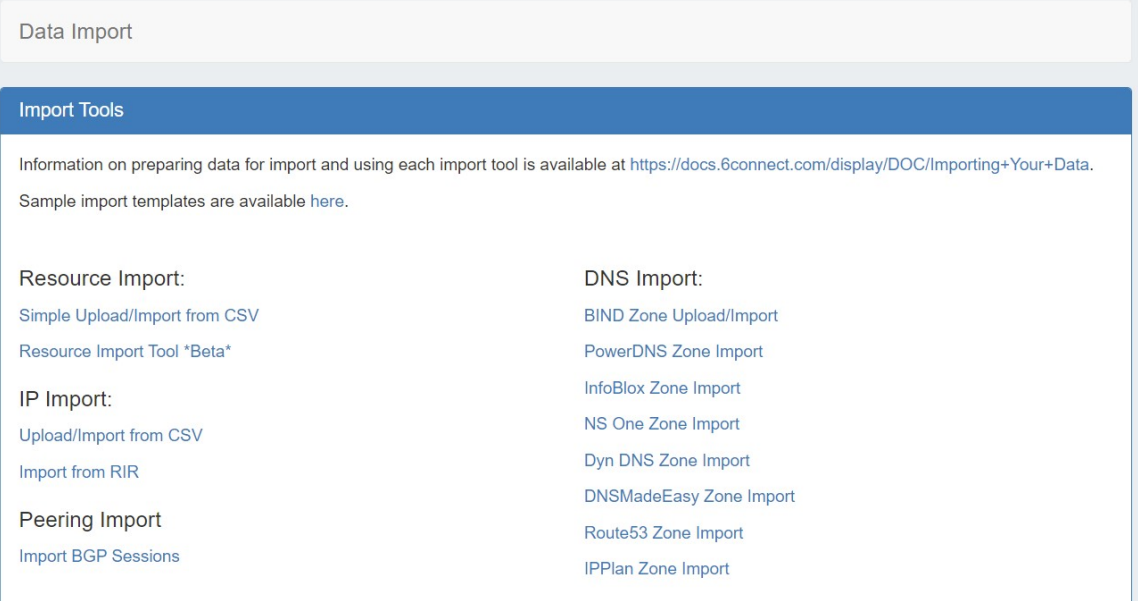

- [Import from RIR](#page-0-0)
	- <sup>o</sup> [Step 1: Lookup from Source IP](#page-0-1)
	- <sup>o</sup> [Step 2: Import your aggregate blocks](#page-1-0)
	- <sup>o</sup> [Step 3: Customizing Block Data](#page-1-1)
- [Additional Information](#page-1-2)

## <span id="page-0-0"></span>**Import from RIR**

From the Data Import Tab**,** select "Import from RIR" under "IP Import".

#### **Import Tools**

Information on preparing data for import and using each import tool is available at https://docs.6connect.com/display/DOC/Importing+Your+Data.

Sample import templates are available here.

#### Resource Import:

Simple Upload/Import from CSV Resource Import Tool \*Beta\*

IP Import:

Upload/Import from CSV

Import from RIR

<span id="page-0-1"></span>Peering Import **Import BGP Sessions**  **BIND Zone Upload/Import** PowerDNS Zone Import InfoBlox Zone Import NS One Zone Import Dyn DNS Zone Import DNSMadeEasy Zone Import Route53 Zone Import IPPlan Zone Import

DNS Import:

### **Step 1: Lookup from Source IP**

We automatically lookup your ARIN or RIPE information based on the IP address you are connected to:

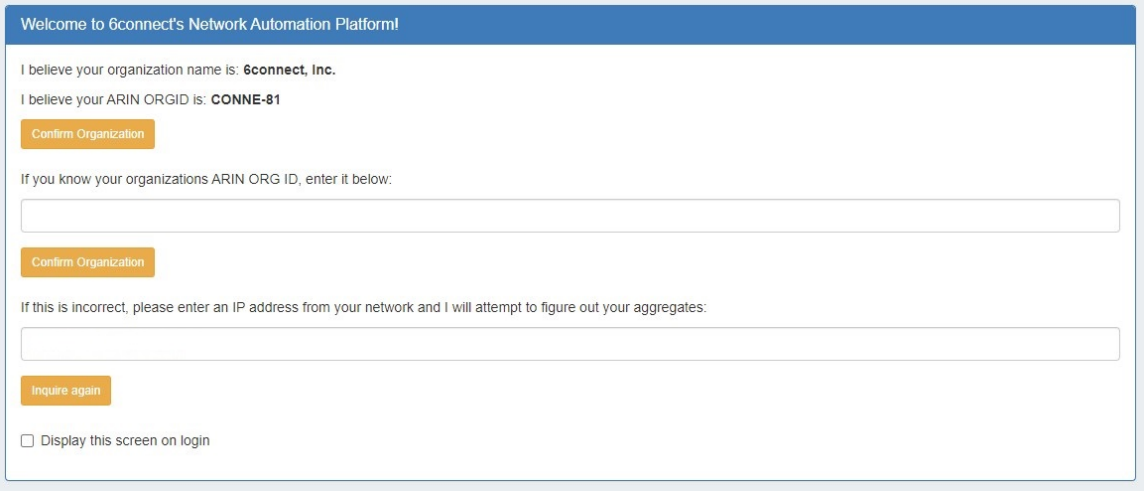

If you have another source IP that you would like to use for the lookup function, you can edit the IP and click on the "Inquire Again" button. If the organization name and ORGID are correct, then click on the "Confirm" button to go to the next screen.

### <span id="page-1-0"></span>**Step 2: Import your aggregate blocks**

Once we have identified the blocks assigned to your company, you can import the aggregates by pressing the "Add Aggregate" buttons.

This page allows you to add both 1918 aggregates as well as public IP space from ARIN and RIPE.

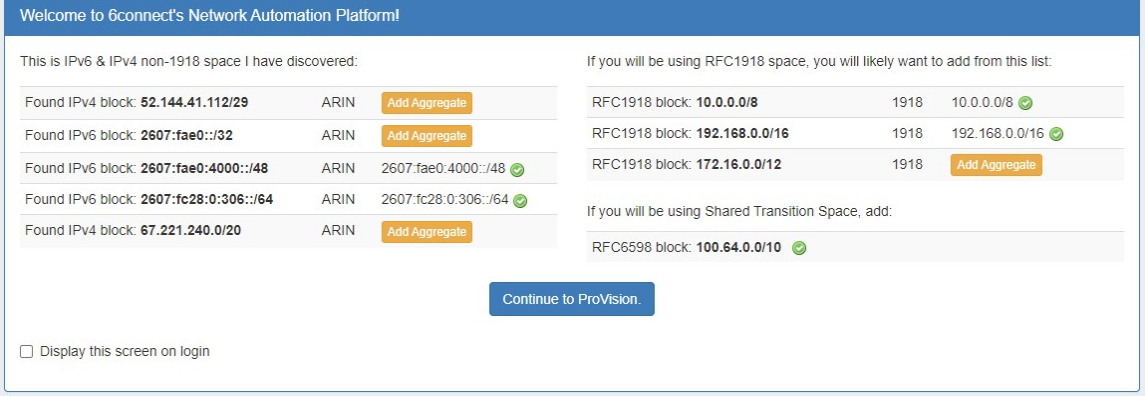

When done adding aggregates, hit the "Continue to ProVision" button at the bottom of the page.

#### **Continue to ProVision.**

You will be redirected to the IPAM tab to manage the aggregates as desired.

### <span id="page-1-1"></span>**Step 3: Customizing Block Data**

<span id="page-1-2"></span>With your aggregates added, you are now ready to customize the tool and import additional data! From here, you can manage your aggregates under the IPAM tab, edit administration functions under [IPAM Admin,](https://docs.6connect.com/display/DOC/IPAM+Administration) or import resources using the [Resource Import Tool.](https://docs.6connect.com/display/DOC/Resource+Import+Tool)

## **Additional Information**

See the following areas for information on working with IPAM / IP Blocks post-import:

- [IPAM Tab](https://docs.6connect.com/display/DOC/IPAM+Tab)
- [Working with IP Blocks](https://docs.6connect.com/display/DOC/Working+with+IP+Blocks)
- [Working with IP Rules](https://docs.6connect.com/display/DOC/Working+with+IP+Rules)
- [IPAM Administration](https://docs.6connect.com/display/DOC/IPAM+Administration)